# **Opsætning af to-faktor godkendelse (MFA) med Microsoft Authenticator**

For at anvende to-faktor godkendelse (MFA) i Region Nordjylland er det nødvendigt at sætte din mobiltelefon og brugerkonto op med Microsoft Authenticator.

I denne guide kan du se, hvordan du installerer MFA på din mobiltelefon. Du skal bruge en PC og en mobiltelefon for at gennemføre guiden.

1. Log in på:<https://myaccount.microsoft.com/> fra en PC – du skal kunne scanne en QR-kode på PC'en med din mobiltelefon. BEMÆRK: Har du ikke har en RN-mail, skal du i e-mailfeltet skrive ext.[brugernavn]@rn.dk (for eksempel: ext.abcd@rn.dk).

Vælg **Sikkerhedsoplysninger** fra venstre menu-panel

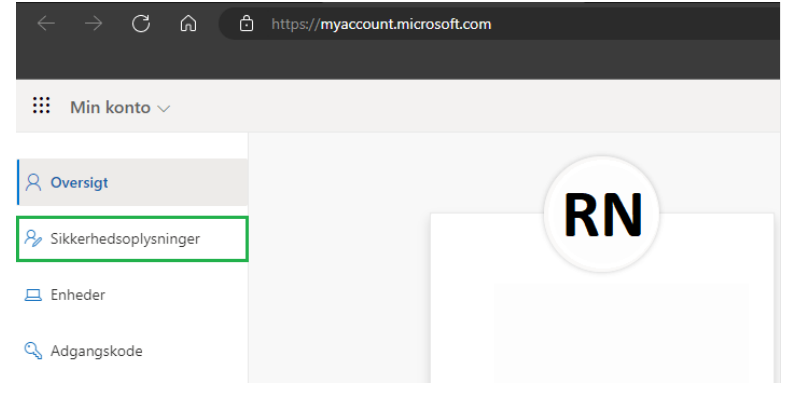

2. Tilføj logonmetode **+**

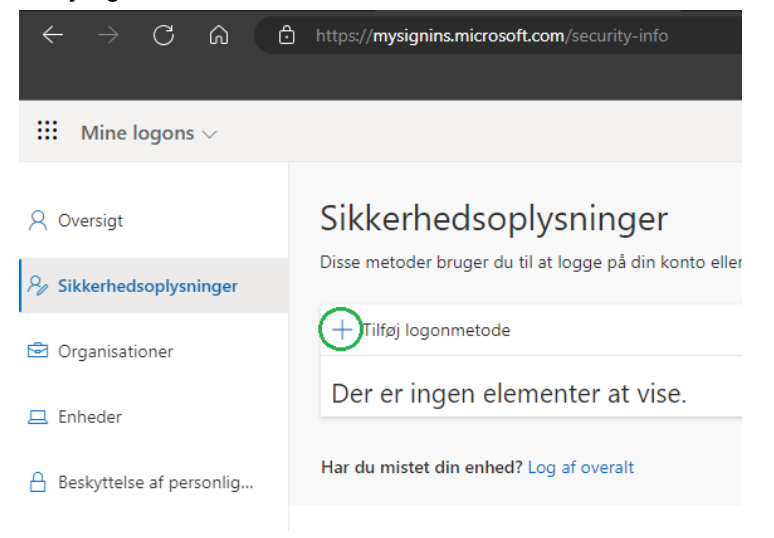

3. I det nye vindue, vælg **Authenticator-app** fra rullemenuen

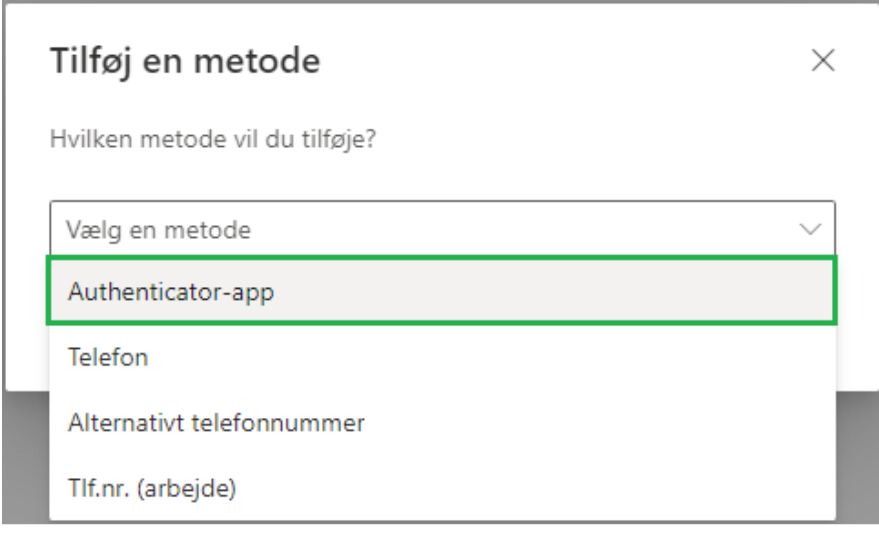

4. Tryk **Tilføj**

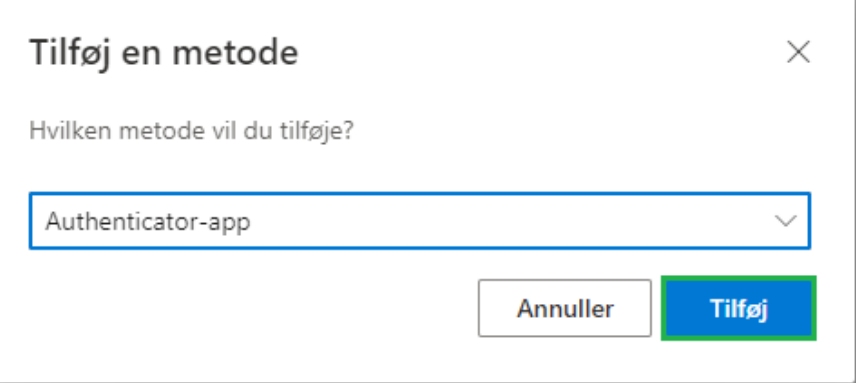

5. Hent og installer **Microsoft Authenticator App** på din telefon og tryk **Næste**

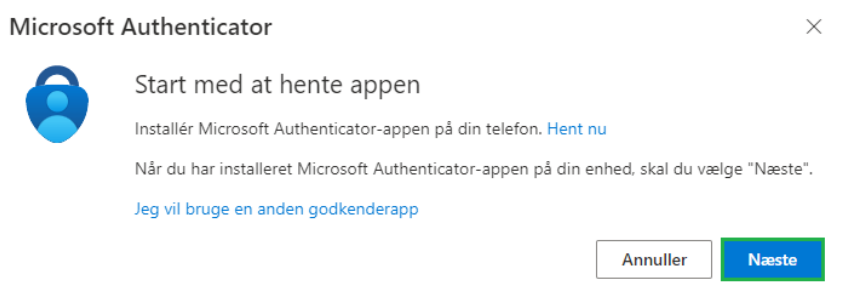

#### 6. Tryk **Næste**

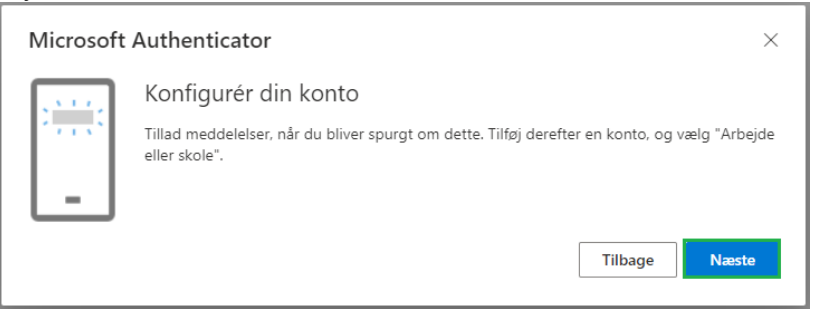

7. Åbn **Microsoft Authenticator App´en** på din telefon og tilføj konto **+**

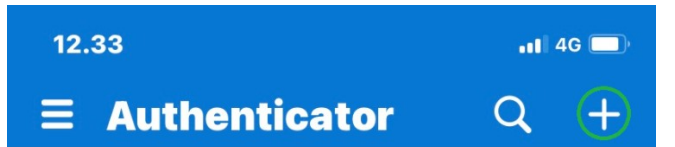

#### 8. Vælg **Arbejds- eller skolekonto**

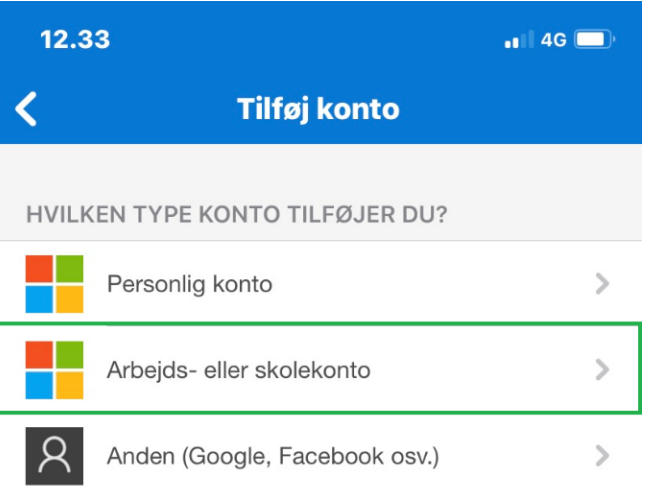

### 9. Vælg **Scan QR-kode**

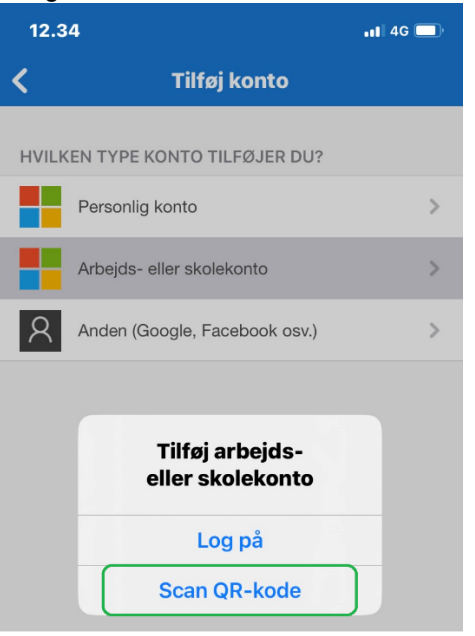

10. Scan nu den QR-kode du ser på din computer og afslut med **Næste**

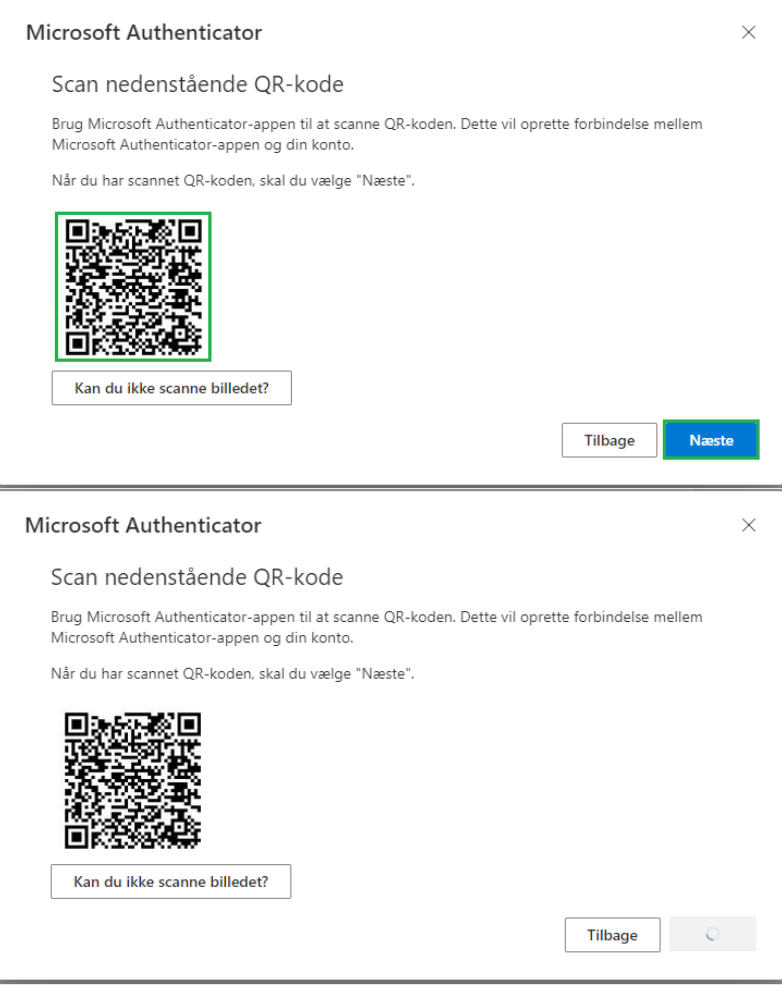

11. Indtast den kode du får præsenteret på din computer →

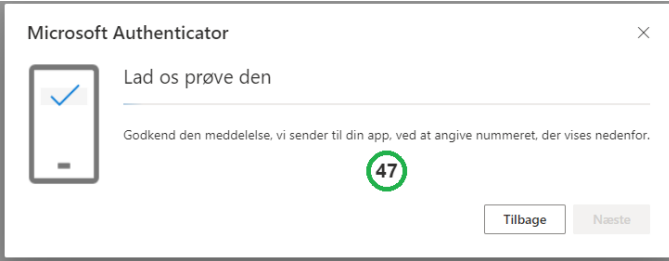

→ i din **Microsoft Authenticator App** og afslut med **Ja**

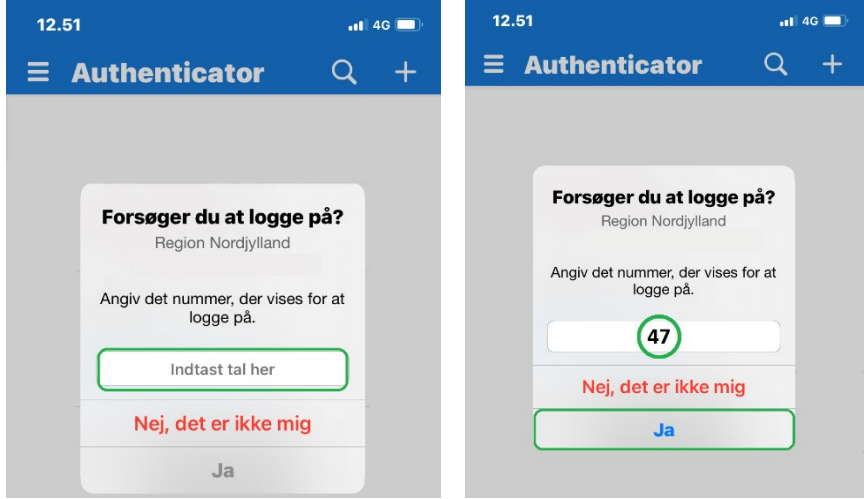

## 12. Afslut ved at vælge **Næste**

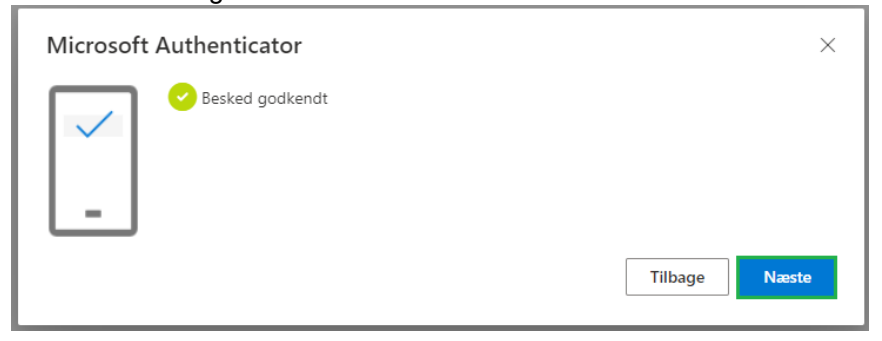

13. Tillykke du har nu tilføjet **Microsoft Authenticator** som to faktor logonmetode på din RNkonto

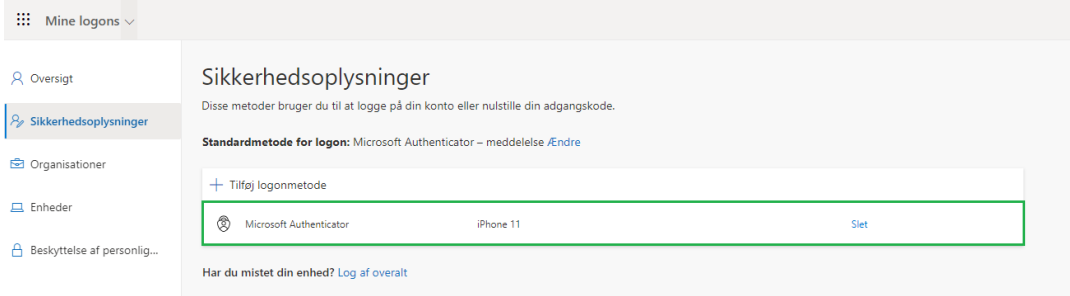